# **Repositorio Institucional UNL**

Gestión Digital Documental

## **Paso 1.** Acceder a la URL **UNL** <https://servicios.unl.edu.ar/repositorio>

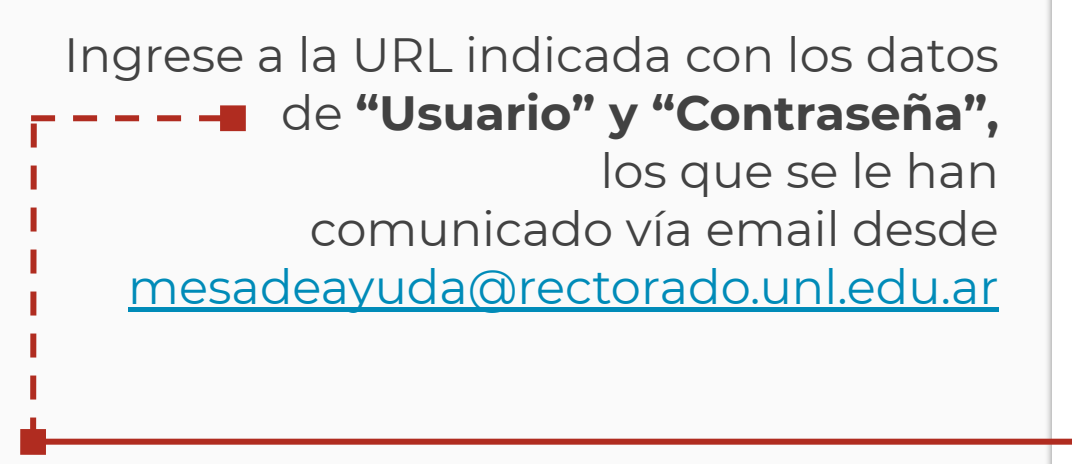

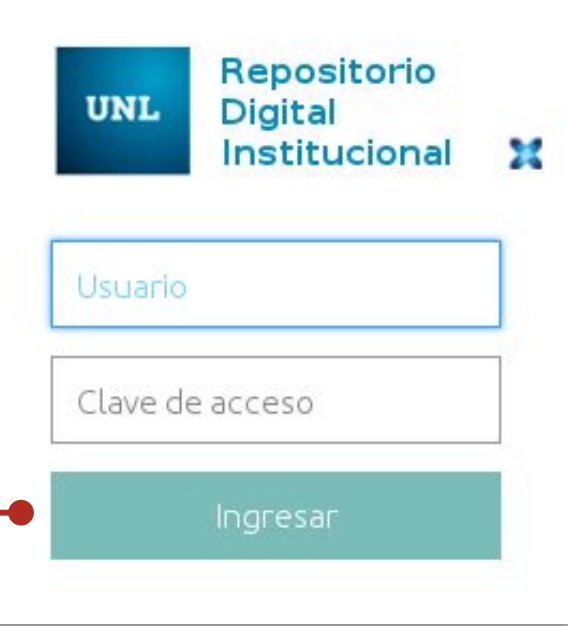

#### **Paso 2.** Modifique su clave de acceso **UNL**

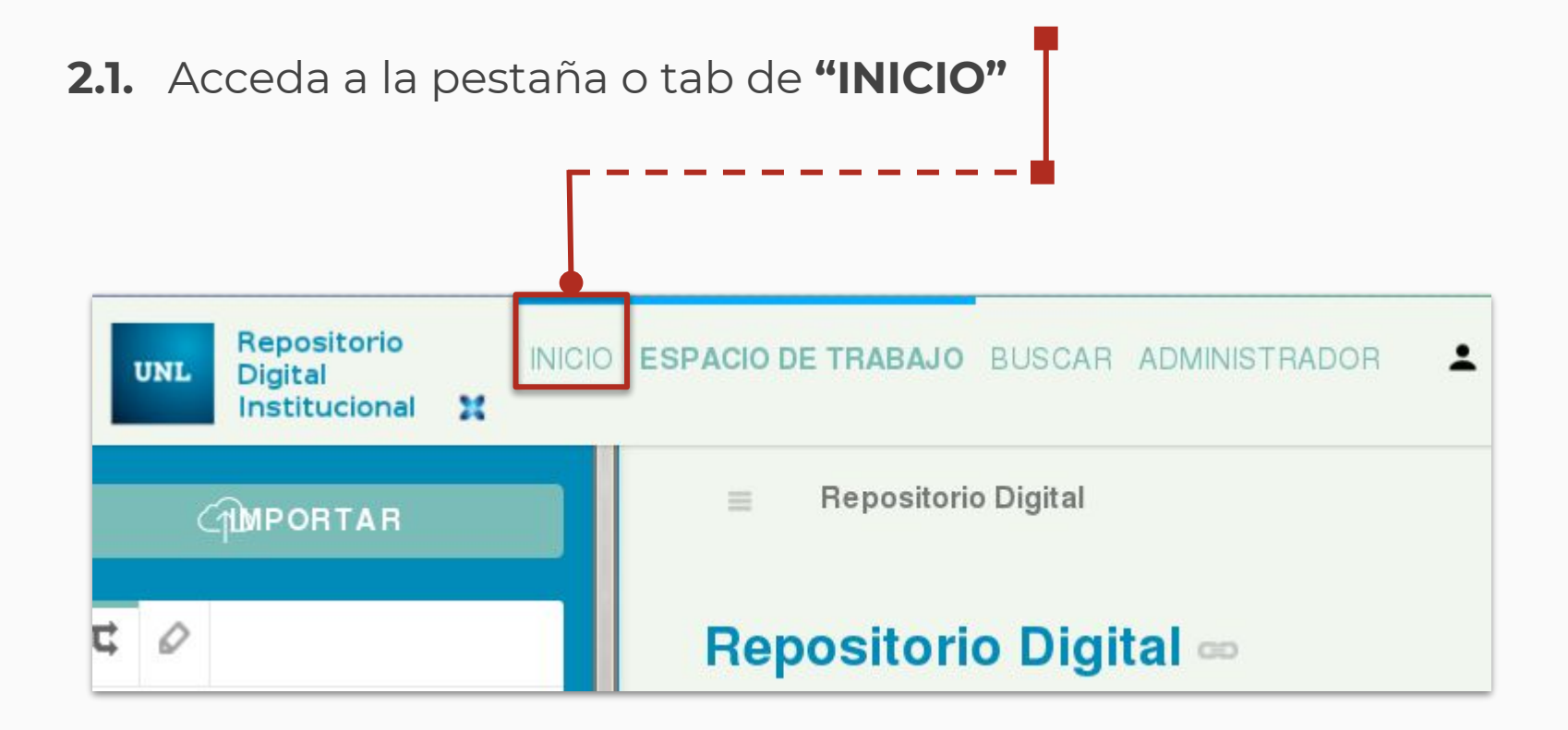

#### **Paso 2.** Modifique su clave de acceso **UNL**

**2.2.** Acceda opción **"Perfil"** de la barra lateral de la izquierda de la tab

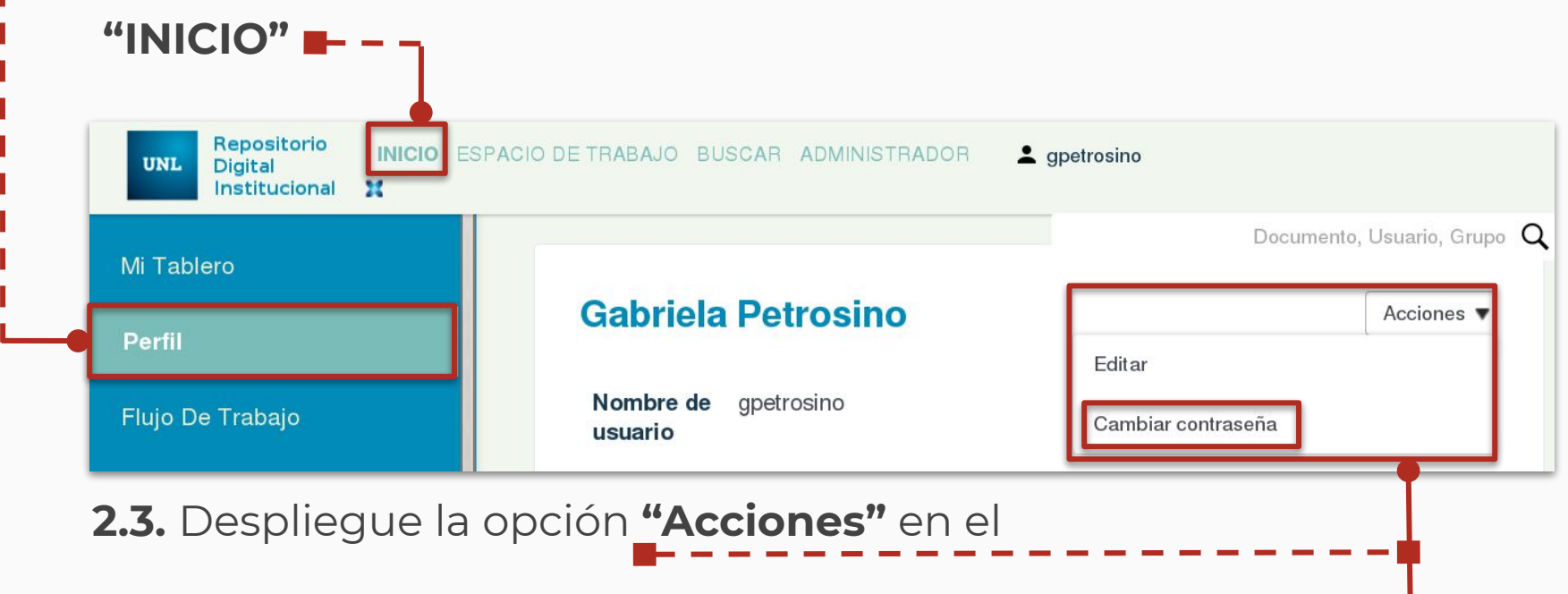

escritorio central y seleccione **"Cambiar contraseña"**

#### **Paso 3.** Complete los campos y Guarde **UNL**

**3.1.** Ingrese la **Clave original** (la que le fue enviada por mail)

**3.2.** Ingrese su **Nueva Clave** dos veces

### **3.3. Guarde** los cambios

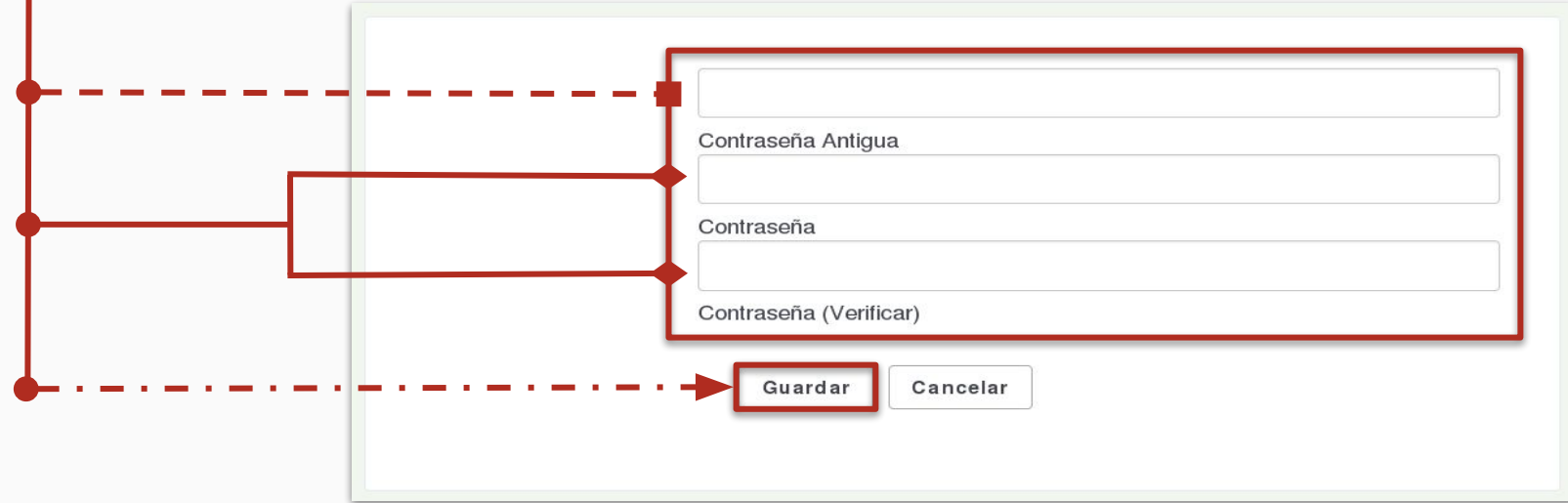

Recuerde que, en el próximo acceso a Repositorio deberá ingresar la clave que ud. ha modificado.

¡Gracias por su atención!

Equipo de Firma Digital y Gestión Digital Documental

Dirección de Informatización y Planificación Tecnológica

Secretaría de Desarrollo Institucional e Internacionalización

**UNI**